## Setting up your Dell Monitor (Certified for Skype for Business) / Dell モニターの設定 (Skype for Business 認定)

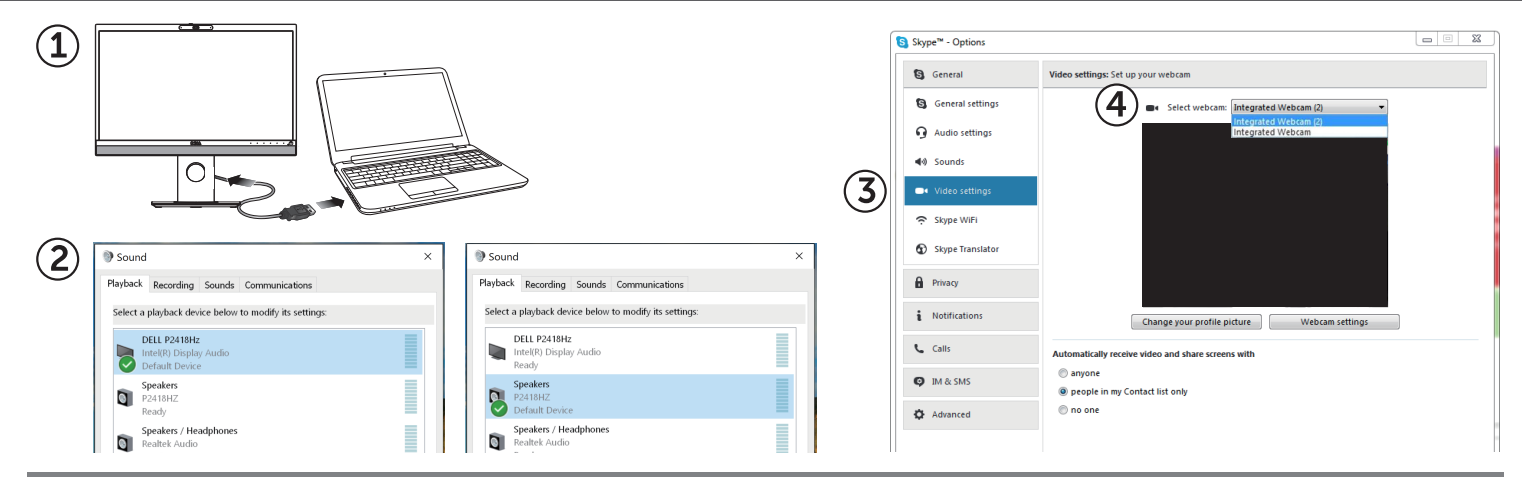

- 1. Use the supplied USB upstream cable to connect the monitor and your computer. Your computer automatically detects the monitor and installs the drivers.
- 2. In the Windows® operating system, open the **Sound** window, and then set the audio playback device to DELL P2418HZ or P2418HZ.
- Skype main window, click the Options button, and then select Video settings
- 4. In the Select webcam, select Integrated Webcam (2).

For the instructions of Setting up Windows Hello, go to www.dell.com/support/manuals, download and refer to the User's Guide.

- 1. 付属の USB アップストリーム ケーブルを使ってモニターとコンピュータを繋ぎます。
- コンピュータが自動的にモニターを検出し、ドライバをインストールします。
- 2. Windows®オペレーティングシステムをお使いの場合は、「サウンド」画面を開いてオーディオ再生装置を「DELL P2418HZ」あるいは 「P2418HZ」に設定します。
- Skype のメイン画面で「オプション」ボタンをクリックし、「ビデオ設定

4. 「Web カメラを選択」をお使いの場合は、「Integrated Webcam (2)」を選択します。

Windows Helloの設定に関しては、www.dell.com/support/manualsからユーザーガイドをダウンロードして、ご参考ください。

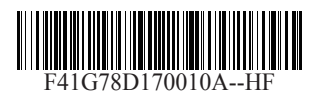

© 2016 Dell Inc.

© 2016 Microsoft Corporation.

## 设置 Dell 显示器 (已获得Skype for Business 认证 )/ 設定 Dell 檢視器(獲Skype for Business 認證)

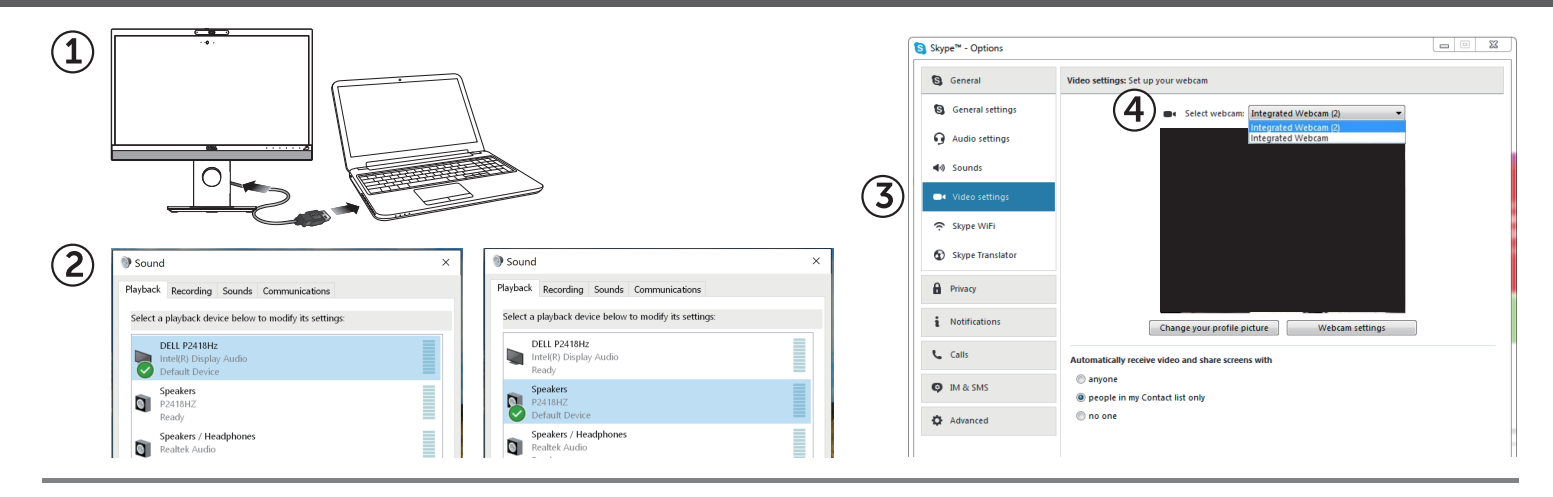

1. 使用提供的 USB 上行线缆连接显示器和电脑。您的电脑将自动检测显示器并安装驱动程序。

- DELL P2418HZ"或者 "P2418HZ
- 3 在Skype 主窗口中, 单击"选项"按钮, 然后选择"视频设置"。
- 4 在"选择视频输入设备"中,选择"Integrated Webcam (2)"。

有关设置Windows Hello的说明,请访问www.dell.com/support/manuals**,**下载并参考用户指南。

1. 使用提供的 USB 上載連接線連接顯示器與電腦。電腦將自動偵測顯示器,並安裝驅動程式。

- DELL P2418HZ 」 或者 「 P2418HZ
- 3 在 Skype 主視窗中,按一下「選項」按鈕,然後選取「視訊設定」。
- 4. 在「選擇網路攝影機」中,選取「Integrated Webcam (2)」。

有關設定Windows Hello的說明,請前往www.dell.com/support/manuals,下載並參閱使用指南。

© 2016 Dell Inc.

© 2016 Microsoft Corporation.